## **GETTING STARTED How-To Help Guide for Custom Loonacy**

First you'll have to agree to some terms on the top page, and log in to the GameCrafter site (or register if you're new). You can do these in either order, but you'll have to do both to get to the interface for creating a deck.

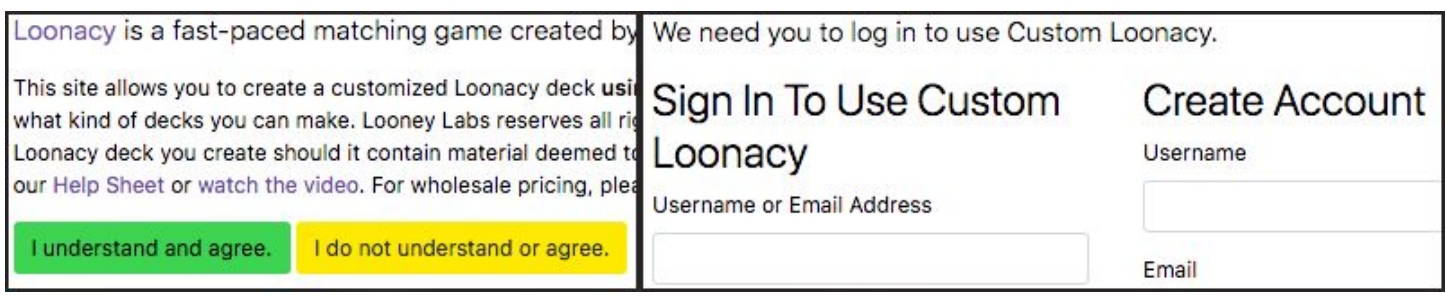

From here, you can choose to look at existing decks (yours or other people's) or start a new deck.

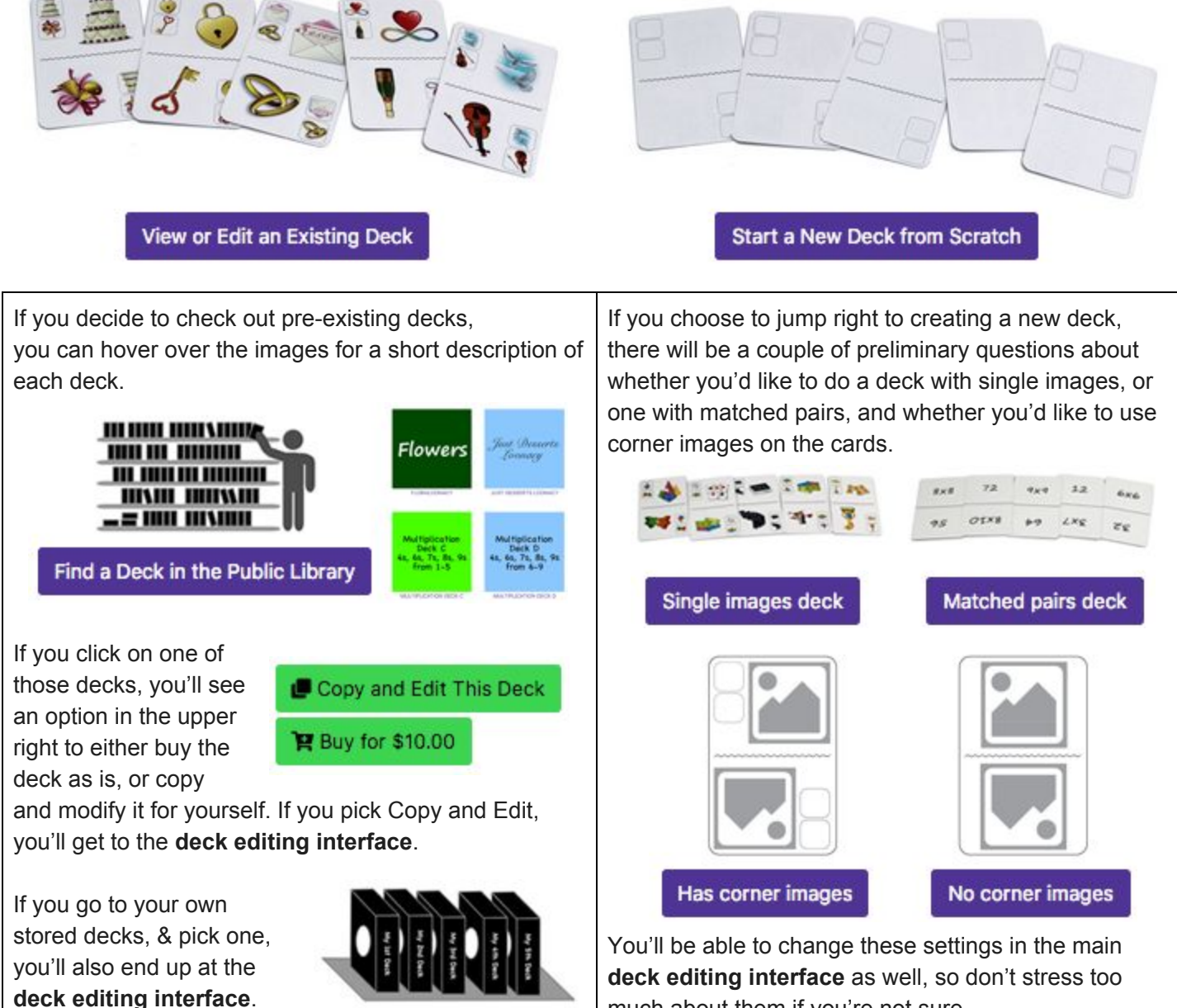

**View My Decks** 

much about them if you're not sure.

## **DECK EDITING INTERFACE**

Start by naming your deck and writing a description of what your deck is about. Note you can toggle between single images or matched pairs, and between having or not having corners in this top area as well. This top area is also where you will make your card back, but let's come back to that after creating some images.

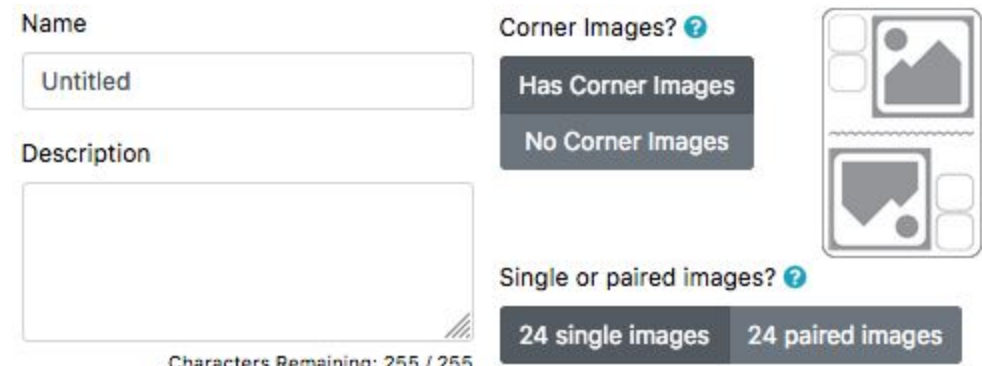

There are three ways to add images to your deck.

First, you can upload an image that you have created from your computer. Click the cloud with an arrow icon to choose this option, then either drag and drop or click in the box to use the finder to locate your image.

G

亖

⊕

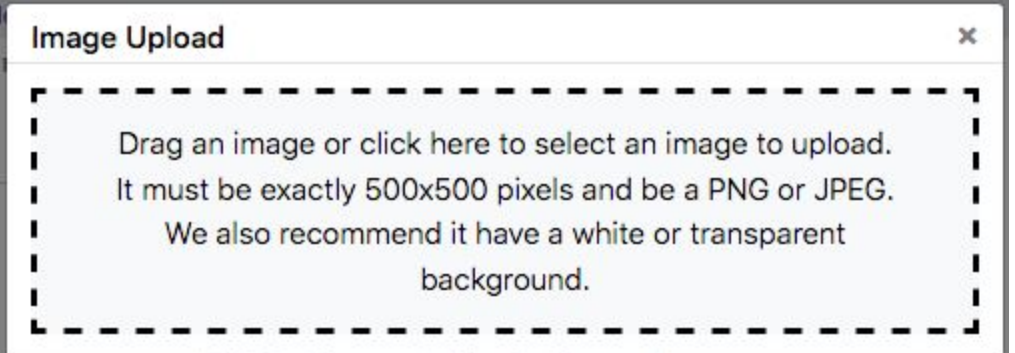

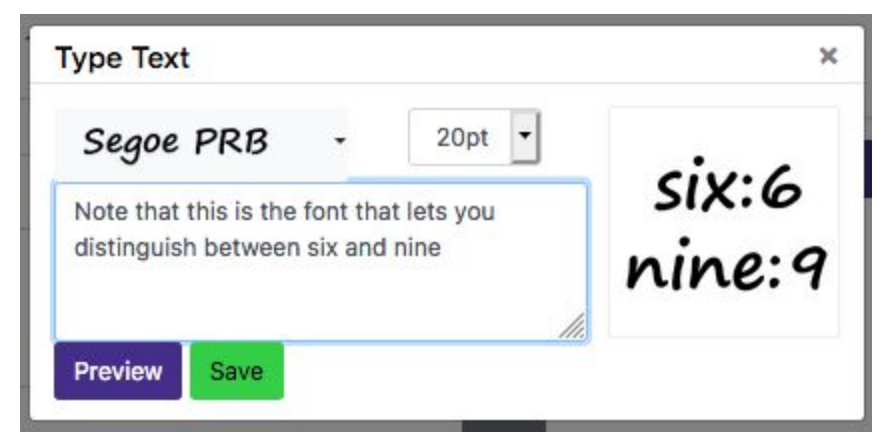

The second thing you can do isn't really an image at all – it's text. Perhaps you want one of your "images" to be the name of a state, or a number, or anything text-based. To do this, simply click the middle icon that looks like lines of text, choose your font and font-size, and type your text. You can see what it will look like by clicking Preview and modify as needed to fit the space.

The third choice is to pick an image from the on-site public library of images. Click the right icon that looks like a stack of pictures to choose this option. You will be shown all the images available (and there are a lot!). To narrow things down, use the search bar to customize your results. Once you see the image you want, click on it to add it to your deck.

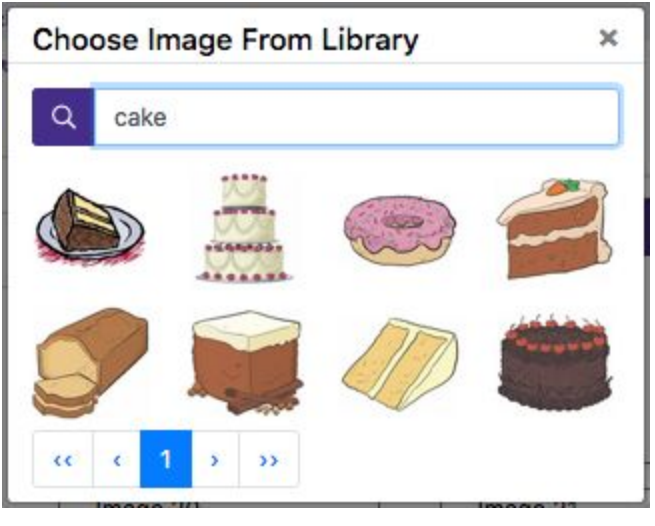

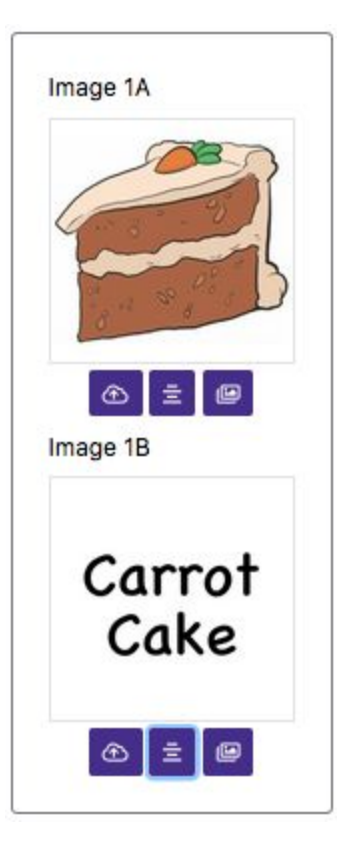

Continue using these three methods to fill all the image slots in your deck. If you are making a single images deck (where you match a picture to another one of the same picture), then you will be filling 24 slots. If you are making a matched pairs deck (where you match one thing to another thing that goes with it, such as matching "2x4" with 8), then you will be filling in 48 slots. Be sure that the matched pairs have the same number. For example, if image 5a is "2x4", then image 5b should be "8".

Up at the top right corner of the page, you'll find the card back interface, with the same three icons you used to put images on your cards.The image you put here will be square, but it will be cropped to a circle, so take that into consideration. Feel free to upload multiple tries until it looks right to you.This circle will be on a black background on the back of every card along with the words "Custom Loonacy." It will also show through the hole in the box to identify the deck. You may want to just use words to give the deck a name. Note that you can also add a background color to your words.

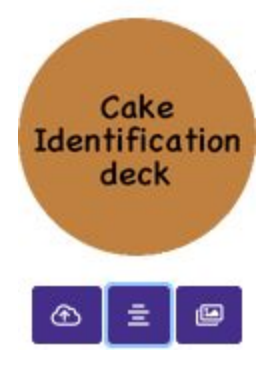

**Card Back** 

Before printing your deck, it's a good idea to choose the "Send Me a PDF Proof" button at the bottom of the page. This will send you an email with a link to all of your images the exact size that they will be on the cards. That way you can see if the images are clear or too small, and if any images are too similar to each other, and make any changes needed before printing your deck.

Now you're ready to make your deck real! At the bottom of the page are various buttons. To print your deck, click "Add to Cart." Then follow the prompts to check out, pay for your deck, and choose your shipping method.

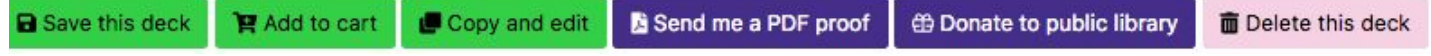

If you think your deck would be of interest to others and are willing to donate your deck to the Public Library, you will be taken to a page with information about how deck donation works. If you don't like the terms, you can always back out without donating it to the library. Just for your reference, this is the text you will see:

# **Thank you for offering to donate your deck to the public Loonacy library!**

Doing so provides more great decks for everyone to choose from and is greatly appreciated! But before you donate your deck, we need to make sure you understand a few things. Please review this list, then click *"I agree"* below if you still want to donate your deck to the public library. Thanks again!

## **Terms**

⃞ I agree that all images/text in this deck were created by me and are not owned by anybody else. ⃞ I agree that I am donating all of the images/text in this deck to Looney Labs at no charge, for them and their customers to use in any way they wish forever, including modifying them and/or profiting from them. ⃞ I understand that Looney Labs may choose not to add this deck to the public library for any reason.

I changed my mind. I don't want to donate my deck. I agree.

And finally, if you no longer want to keep your deck at all, click "Delete This Deck." But be careful! This is a permanent step that cannot be recovered.

## **FREQUENTLY ASKED QUESTIONS**

**Q:** But how do the images become a game? Which images go on which cards?

**A:** Below is a diagram that shows exactly how your images will be paired on the 72 cards in the deck. You can use this to ensure that particular pairs of images get put on cards together if that is what you want.

To read this chart consider the top bar with columns to be one side of the paired sets, and the side column listing rows to be the other side of the paired set. If you have pairs with a question and answer, one would be along the top, and the other along the side. So you don't ever want to have 8 and eight on the same card, which is why those cells are blacked out. And if you have a single image deck, then you can consider "8" to be the same as "eight." The easiest way to think of this is that each image is paired with the three on either side of it.

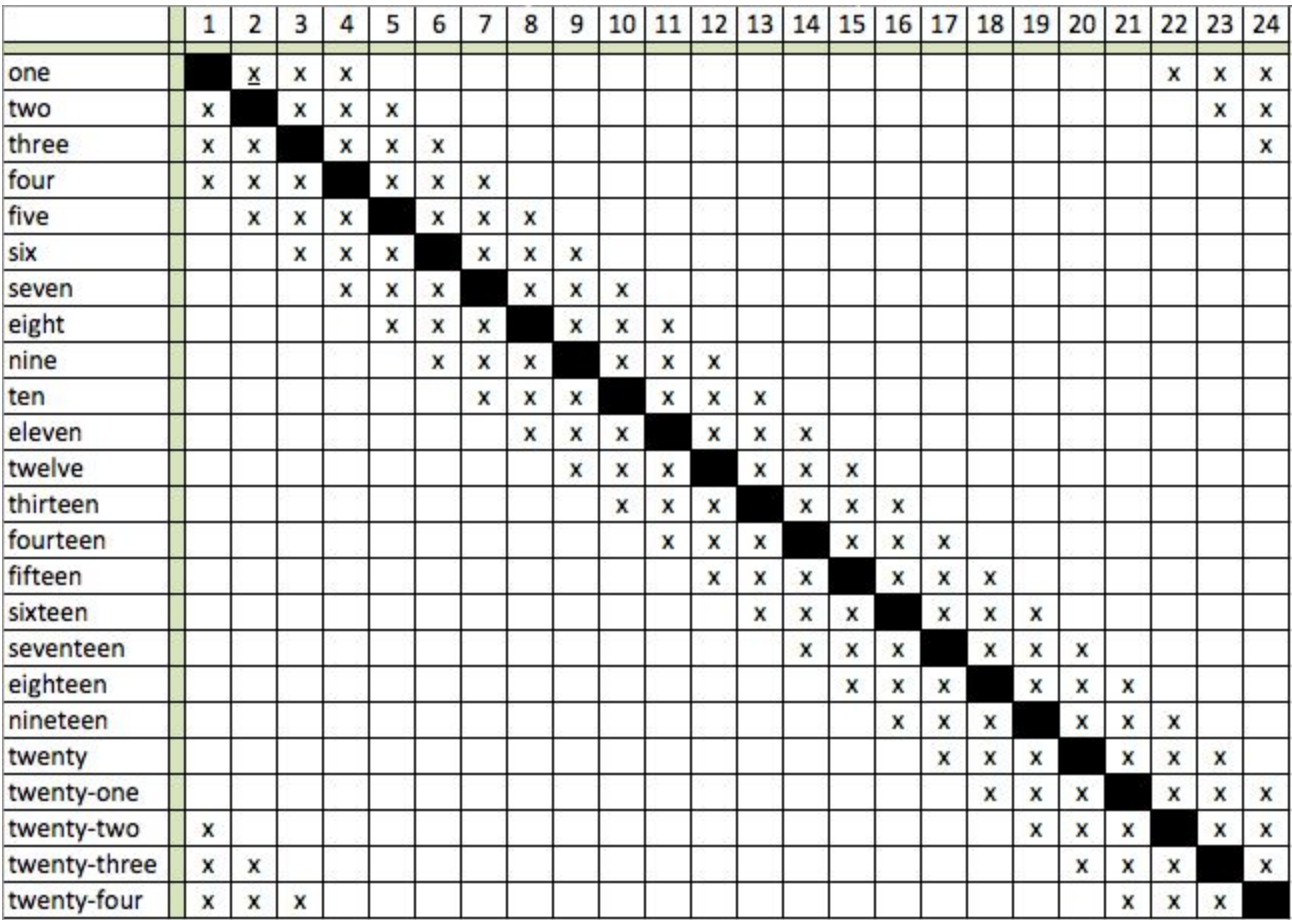

**Q:** Do you have any tips for making a really good Loonacy game? **A:** Yes!

- Make sure your images are big enough to be visible from a distance when cards are moving fast during game play. Also make sure that they are different enough from each other that you can tell them apart.
- If some of your images are difficult to see or differentiate from each other, you might choose to add different colored borders to your images as a way to help tell which is which.
- Make sure to fill all 24 or 48 image slots with different images. Don't repeat any images, as this will make gameplay too easy.
- If you're using text in your deck, keep it simple. A sentence or even a phrase is probably too much to read quickly during game play. Stick to single words or very short phrases.
- Use the proofs to make sure your images look right before printing your deck.

## **Q:** How do I make an image that is exactly 500x500 pixels?

**A:** There are many ways to do this. To see how Laurie does it on a Mac, watch the last few minutes of this instructional video: <https://www.youtube.com/watch?v=YfdFmnx9RrQ>We will add more information about other ways to do this, including how to's for PC's, soon.

**Q:** Help! I tried to upload an image in the wrong format, and now it won't go away! **A:** If you have accidentally dragged a file which is not a jpg or png into the upload box, you'll get a sad little error that looks like this (to the right). Hovering over or trying to click the "Remove File" text brings up a message on red "YOU CAN'T UPLOAD FILES OF THIS TYPE" – right on top of the "Remove File" text. If you subsequently drag a correctly formatted file in, it will choose that one and successfully upload it, but the next time you open the upload interface for another card, the bad file will still be there! With some careful mousework, you can target the top bit of the "Remove File" text to make it go away. If you give up and hit the delete key, it will back you out of the editing interface to your personal deck library listing, but that won't cause a problem – you'll just have to click back in to edit.

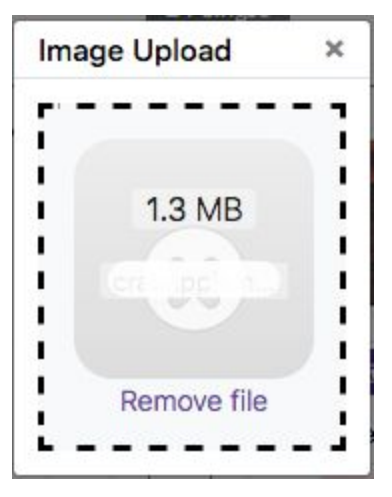

**Q:** I uploaded a bunch of files into the same slot as I tried to get the cropping and centering right. What happens to them? They're just junk, so how do I get rid of them?

**A:** The only files that will end up being saved are the ones you end up keeping in your deck somewhere, so if you've uploaded seven almost-identical versions, they've basically overwritten each other, so worry not!

**Q:** I have things to tell you! How can I do that?

**A:** If you have any problems, questions, complaints, great ideas for a fun deck or a fun purpose for a deck, requests for images to add to the public library, suggestions for how to improve the site, or any other comments, please write to us at **loonacy@looneylabs.com** and we will get back to you just as fast as we can!